# 第4章 报表

"报表"是数据库数据输出的对象,建立报表的目的是为了以纸张的形式保存或输出 信息。

建立报表与建立窗体的过程、方法非常类同,只是窗体的主要目的是在屏幕上显示,报 表的主要用途是打印在纸上。窗体可以与用户进行信息交互,报表没有交互功能。

# 4.1 自动创建及向导创建报表

#### 4.1.1 上机实例——自动创建报表

在"学籍管理系统"数据库中,以"课程表"为数据源,用"自动创建报表"创建"纵 栏式"、"表格式"两个报表,分别命名为"课程报表 1"、"课程报表 2", 如图 4-1、图 4-2 所示。

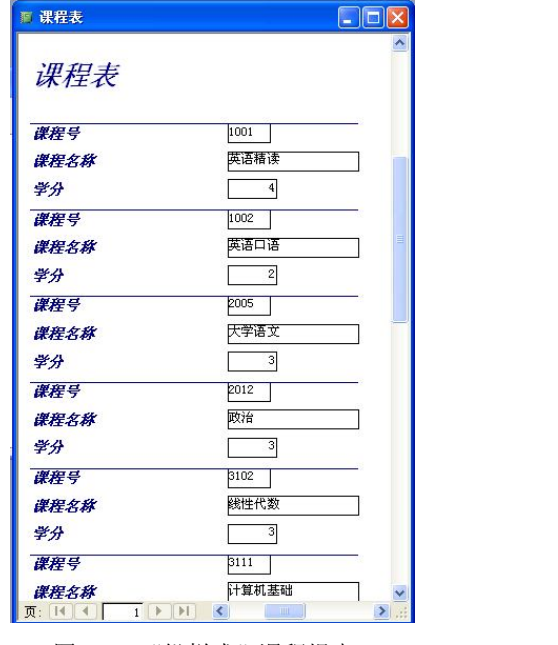

图 4-1 "纵栏式"课程报表 1 图 4-2 "表格式"课程报表 2

■ 课程表  $\square$ ini $\times$ 课程表 学分 课程号课程名称 1001 英语精读  $\overline{4}$ 1002 英语口语  $\overline{c}$ 2005 大学语立  $\mathcal{R}$ 2012 政治  $\mathcal{R}$ 线性代数 3102 3 3111 计算机基础  $\overline{3}$ 4009 体育  $\overline{4}$ 3001 高等数学 3 0000 音乐  $\overline{\mathfrak{A}}\colon\overline{[\mathbb{M}][\mathbb{M}][\$  $\vert \mathbf{v} \vert$ 

打开"学籍管理系统"数据库,选择"报表"对象,单击"新建"按钮打开"新建报表" 对话框,选择"自动报表: 纵栏式",选择"课程表"作为数据源,单击"确定"按钮,看到 结果。

用同样的方法建立"表格式"报表。

### 4.1.2 上机实例——创建"标签"报表

以"学生信息表"为数据源,用"标签向导"建立如图 4-3 所示的"标签报表"。

| ■标签报表 : 报表                                                           |                         |
|----------------------------------------------------------------------|-------------------------|
| 学生信息卡片:                                                              | 学生信息卡片:                 |
| 学号: 09010001 男 姓名:王铁                                                 | 学号:09010002 女 姓名:何芳     |
| 民族:白 出生日期: 1991-12-1                                                 | 民族: 汉 出生日期: 1991-11-2   |
| 班级:英语09 电话: 12001300111                                              | 班级:英语09 电话: 12001300112 |
| 学生信息卡片:                                                              | 学生信息卡片:                 |
| 学号: 09010003 男 姓名: 肖凡                                                | 学号: 09020004 男 姓名: 章星   |
| 民族: 汉 出生日期: 1990-9-9                                                 | 民族: 汉 出生日期: 1992-7-8    |
| 班级:英语09 电话: 12001300113                                              | 班级:数学09 申话: 12001300114 |
| 学生信息卡片:                                                              | 学生信息卡片:                 |
| 学号: 09020005 女 姓名: 王芳                                                | 学号: 09020006 女 姓名: 王灵燕  |
| 民族:汉 出生日期:1991-5-6                                                   | 民族:汉 出生日期:1990-1-1      |
| 班级:数学09 电话: 12001300115                                              | 班级:数学09 电话: 12001300116 |
| 学生信息卡片:                                                              | 学生信息卡片:                 |
| 学号:09020007 男 姓名:高青                                                  | 学号:09030008 男 姓名:肖凡     |
| 民族:蒙古 出生日期:1992-1-12                                                 | 民族:汉 出生日期:1990-1-8      |
| 班级:数学09 电话: 12001300117                                              | 班级:中文09 电话:12001300118  |
| 学生信息卡片:                                                              | 学生信息卡片:                 |
| 学号:09030009 女 姓名:周小洁                                                 | 学号:09030010 男 姓名:欧阳小俊   |
| 民族: 汉 出生日期: 1991-9-7                                                 | 民族:回出生日期: 1990-10-2     |
| 班级:中文09 电话: 12001300119                                              | 班级:中文09 电话: 12001300110 |
| $1$ $\rightarrow$<br>H<br>$\left  \right $<br>页: 14<br>$\rightarrow$ | <b>IIII</b>             |

图 4-3 "标签报表"窗口

在"新建报表"对话框中选择"标签向导",选择"学生信息表"为数据源并确定。在"标 签向导"对话框中选择"型号"为 C2166, "尺寸"为 52mm×70mm, "横标签号"为 2, "按 厂商筛选"选择 Avery,单击"下一步"按钮。选择适当的字体、字号,单击"下一步"按钮。

在如图 4-4 所示的"标签向导"对话框中选择所需字段及布局。其中"原型标签"列表框 中{}中的内容是字段名, 直接单击">"按钮从"可用字段"列表框选择过来, 没有用{}括起 来的文字由键盘直接输入。

在下一步的向导中可以选择某个字段作为排序字段,如选择"姓名"字段,最后确定标 签报表对象名为"标签报表"。

#### 4.1.3 上机实例——用向导创建报表

1.以"成绩表"为数据源,使用向导创建报表

双击"使用向导创建报表",或者在"新建报表"对话框中单击"报表向导"。选择"成 绩表"为数据源,选择所有字段,选择"学号"作为分组级别,选择"课程号"为排序字段, 建立"成绩报表",如图 4-5 所示。

2.以"学生信息表"、"课程表"、"成绩表"为数据源,使用向导创建报表

双击"使用向导创建报表",选择"学生信息表"中的学号、姓名、班级字段;选择"课

程表"中的课程名称字段;选择"成绩表"中的总评成绩字段。按向导完成下面的步骤,每一 步都取默认值,建立"学生成绩综合报表",如图 4-6 所示。

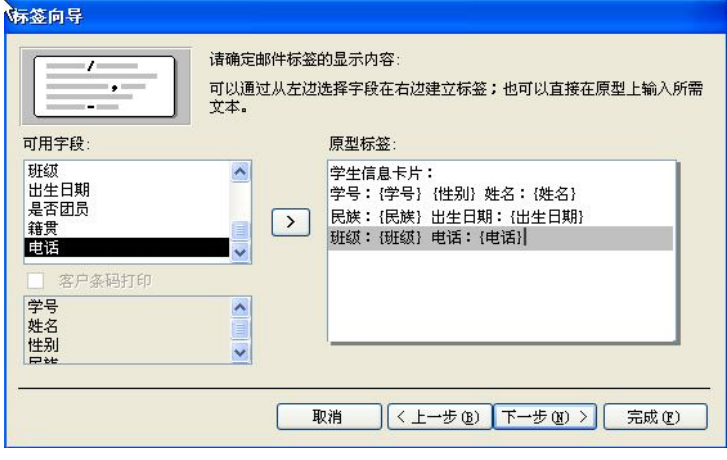

图 4-4 "标签向导"对话框

| 学号       | 课程号  | 期中成绩 | 期末成绩 | 平时成绩 | 总评成象 |
|----------|------|------|------|------|------|
| 09010001 |      |      |      |      |      |
|          | 1001 | 94.  | 76.  | 66.  | 80.4 |
|          | 2005 | 80.  | 80.  | 80.  | 80.  |
|          | 3102 | 81.  | 90.  | 89.  | 87.2 |
| 09010002 |      |      |      |      |      |
|          | 3102 | 69.  | 97.  | 58.  | 84.7 |
| 09010003 |      |      |      |      |      |
|          | 1001 | 70.  | 89.  | 88.  | 83.2 |
|          | 1002 | 78.  | 89.  | 60.  | 82.8 |
|          | 3102 | 95.  | 91.  | 90.  | 92.1 |
|          | 3111 | 80.  | 88.  | 78.  | 84.6 |
| 09020004 |      |      |      |      |      |
|          | 2005 | 75.  | 79.  | 80.  | 77.9 |
|          | 4009 | 84.  | 70.  | 84.  | 75.6 |
| 09020005 |      |      |      |      |      |
|          | 1002 | 88.  | 70.  | 50.  | 73.4 |
|          | 3102 | 90.  | 60.  | 77.  | 70.7 |

图 4-5 成绩报表

## 4.1.4 报表的相关知识

1.报表的数据源

和窗体一样,报表的数据源可以是表也可以是查询。当用向导建立报表时,如果数据源 来自多个表,创建的结果与窗体不同,并没有形成主报表与子报表,而依然是单个报表。上例 所建立的"学生成绩综合报表"就是这样一种情况。但用设计视图创建报表时,数据源一般应 该来自于单个表或者单个查询。

| 学生成绩综合报表<br>F |              |        |         |      |
|---------------|--------------|--------|---------|------|
|               |              |        |         |      |
| 学号            | 姓名           |        | 班级 课程名称 | 总评成绩 |
| 09%501000     | 王铁           | 英语09   |         |      |
|               |              |        | 线性代数    | 86.9 |
|               |              |        | 英语精读    | 80.4 |
|               |              |        | 大学语文    | 80.  |
| 09级01000      | 何芳           | 英语09   |         |      |
|               |              |        | 线性代数    | 84.7 |
| 09级 01000     | 肖凡           | 英语09   |         |      |
|               |              |        | 英语口语    | 82.8 |
|               |              |        | 英语精读    | 83.2 |
|               |              |        | 线性代数    | 92.1 |
|               |              |        | 计算机基础   | 84.6 |
| 09级 02000 童星  |              | 数学09   |         |      |
|               |              |        | 体育      | 75.6 |
|               |              |        | 大学语文    | 77.9 |
| 09级 02000     | 王芳           | 数学09   |         |      |
|               |              |        | 线性代数    | 70.7 |
| 页:            | $\mathbf{1}$ | $\leq$ | TILL    | ٠    |

图 4-6 "学生成绩综合报表"窗口

2.标签报表的用途

前面学习了用向导建立"标签"报表,可以看出,如果将图 4-3 中所显示(打印)的内容 用剪刀按每个学生的信息卡片剪开,就是一张张简单的名片。如学生的成绩小条、职工的工资 小条、职工的名片、员工的通讯录等,都可以利用现有表中的信息,通过标签报表将其打印出 来,所以标签报表有其特殊的用途。

3.报表的 3 种视图方式

(1)设计视图。用来创建与修改报表。

(2)打印预览。在打印之前可以用打印预览方式观看实际打印的效果。

(3)版式预览。与打印预览很类似,只是打印预览看报表每一页的效果与内容,版式预 览看版面效果。

不同视图方式之间的切换与窗体及查询中不同视图方式间的切换是一样的。

说明: 在 Access 2007 中, 报表的视图方式与早期版本略有不同, 共有 4 种视图方式, 即 设计视图、打印预览、报表视图及布局视图。其中报表视图给显示报表的结果带来方便,但报 表视图与打印预览的结果是有区别的,也就是说只有打印预览才是与真正的打印效果相同的。

4.报表的结构

报表由 7 个节组成, 比窗体多了两个节, 即组页眉与组页脚。

- (1)报表页眉。仅输出在报表第一页的顶部,一般用来放置报表的标题。
- (2)页面页眉。输出在报表每一页的顶部,主要用来放置列标题,如字段名等。
- (3)组页眉。输出分组信息。位于页面页眉与主体节之间。
- (4)主体节。每个报表必定有主体节,是输出数据的主要区域,用来放置字段文本框等。
- (5)组页脚。作用同组页眉,只是位置在主体节下方。
- (6)页面页脚。输出在报表每一页的底部,放置日期、页码等。
- (7)报表页脚。作用同报表页眉,位于报表最后一页的底部。

当在数据库中选择"报表"对象, 双击"在设计视图中创建报表"时, 打开的空报表的

设计视图中往往只有页面页眉、主体节及页面页脚 3 个节。要添加报表页眉与报表页脚的方法 与窗体中添加窗体页眉与窗体页脚的方法类同,选择菜单"视图"→"报表页眉/页脚"命令 即可。

添加组页眉与组页脚的方法比较特别,在下一节中结合实例学习。

图 4-7 所示是一个空报表的设计视图,可以看出与窗体的设计视图非常类似。图 4-7 只显 示出 5 个节。在后面的实例中将学习如何添加组页眉与组页脚。

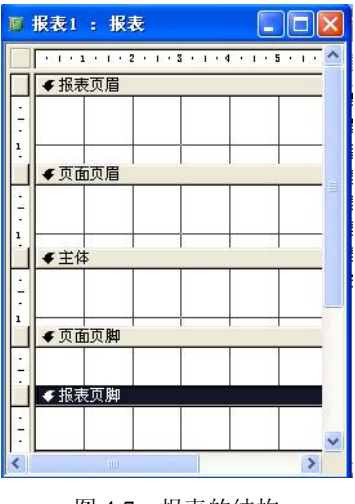

图 4-7 报表的结构

4.2 用设计视图创建报表

### 4.2.1 上机实例——用设计视图创建报表

以"学生信息表"为数据源,创建"学生信息报表",如图 4-8 所示。

|           | 学生信息 |    |     |      |       |                          |     |
|-----------|------|----|-----|------|-------|--------------------------|-----|
| 学号:       | 姓名:  | 性别 | 民族: | 研绒:  | 是否团员: | 出生日期:                    | 电话: |
| 09级020005 | 干芳   | 女  | 汉族  | 数学09 | 0.    | 1991年5月6日 13001300015    |     |
| 09级020006 | 王灵燕  | 女  | 汉族  | 数学09 |       | -1 1990年1月1日 13001300016 |     |
| 09级020007 | 高青   | 男  | 蒙古  | 数学09 |       | 01992年1月12日 13001300017  |     |
| 09级030008 | 肖凡   | 男  | 汉族  | 中文09 |       | -1 1990年1月8日 13001300018 |     |
| 09级030009 | 周小洁  | 女  | 汉族  | 中文09 |       | -1 1991年9月7日 13001300019 |     |
| 09级030011 | 欧阳小俊 | 男  | 回族  | 中文09 |       | 01990年10月2日 13001300010  |     |
| 09级010002 | 何芳   | 女  | 汉族  | 英语09 |       | -11991年11月2日 13001300012 |     |
| 09级010003 | 肖凡   | 男  | 汉族  | 英语09 |       | -1 1990年9月9日 13001300013 |     |
| 09级020004 | 章星   | 男  | 汉族  | 数学09 | 0     | 1992年7月8日 13001300014    |     |
| 09级010001 | 王铁   | 男  | 白族  | 英语09 |       | -11991年12月1日 13001300011 |     |

图 4-8 学生信息报表

(1) 双击"在设计视图中创建报表", 在报表"属性"框中选择"学生信息表"作为记 录源。将"字段列表"框中的学号、姓名、性别、民族、班级、是否团员、出生日期及电话字 段拖入到主体节,如图 4-9 所示。

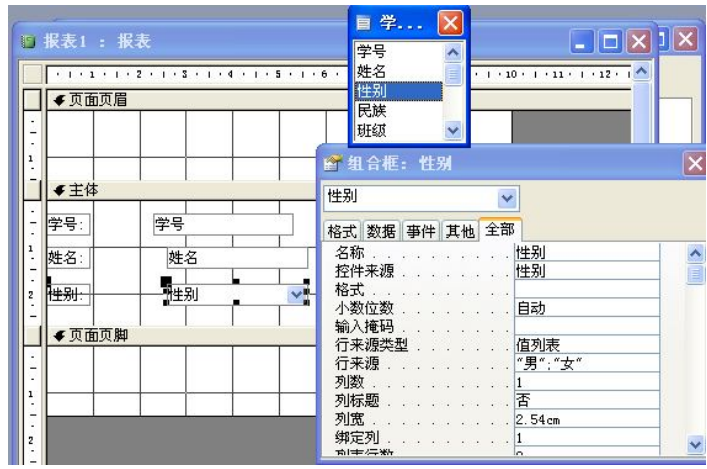

图 4-9 报表的设计视图

(2) 图 4-10 所示是"学生信息报表"完成之后的设计视图, 从图中可以看出, 图 4-9 中字段放置的位置与图 4-10 是不一样的,在图 4-10 中需要将字段的所有附加标签放到页 面页眉中。

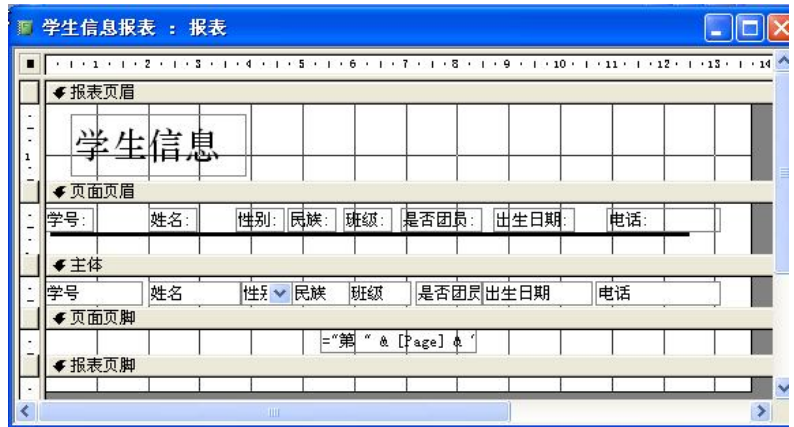

图 4-10 学生信息报表的设计视图

选中所有的附加标签控件,单击"剪切"按钮,再将其"粘贴"到页面页眉中。按图 4-10 所示排列所有控件。

(3) 选择菜单"视图"→"报表页眉/页脚"命令,添加报表页眉与报表页脚,在报表页 眉中添加一个标签控件,将标签的标题设置为"学生信息",并设置一定的字体及字号。

- (4)在页面页眉的字段名下方画出一条直线。
- (5) 选择菜单"插入"→"页码"命令, 以一定的格式在页面页脚中插入页码。
- (6)切换到打印预览方式,即可看到报表的结果。

4.2.2 上机实例——添加组页眉/组页脚

1. 以"综合查询"为数据源建立如图 4-11 所示的"学生成绩卡报表"

(1)双击"在设计视图中创建报表",选择"综合查询"作为记录源。

(2)在页面页眉中添加一个标签控件,其标题属性为"学生成绩卡"(见图 4-11 右侧的 设计视图)。

(3)由于每个学生所选的往往不止一门课,从图 4-11 所示的报表中可以看出,肖凡(学 号为 09 级 010003) 共选了 4 门课, 所以应该一个学生分成一个组, 以组为单位显示出该学生 的信息及所有课程的成绩。可以按学号分组,也可按姓名分组,效果是一样的。

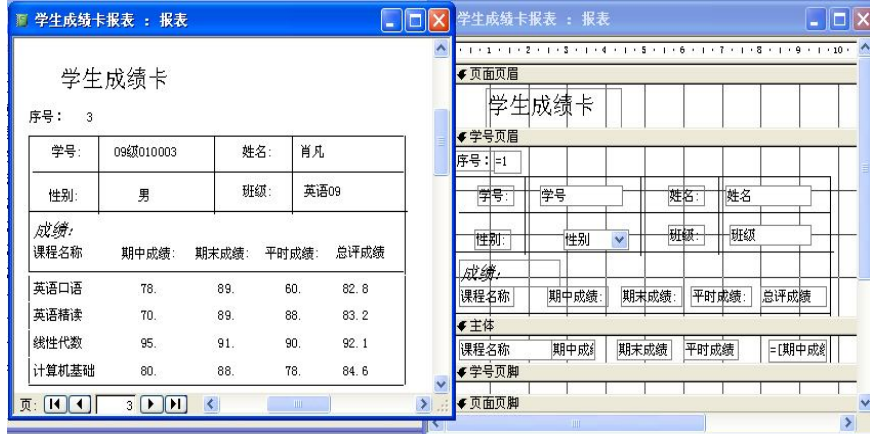

图 4-11 学生成绩卡报表

在设计视图中单击工具栏中的"排序与分组"按钮 "有 打开"排序与分组"对话框, 如 图 4-12 所示,并按图将学号的"组页眉"及"组页脚"都设为"是",在设计视图中就会增加 "学号页眉"与"学号页脚"。

(4)将学号、姓名、性别及班级字段直接拖入到"学号页眉"。将课程名称、期中成绩、 期末成绩及平时成绩字段拖入到主体节,再将其对应的附加标签剪切、粘贴到学号页眉。添一 个标题属性为"成绩"的标签到学号页眉,参考图 4-11 右侧的报表设计视图。

(5)由于数据源"综合查询"中没有"总评成绩"字段,因此在主体节中创建一个文本 框作为计算框,将其附加标签的标题设为"总评成绩",并剪切、粘贴到学号页眉。在文本框 的属性框中,将"控件来源"属性设置为:=期中成绩\*0.3+期末成绩\*0.6+平时成绩\*0.1(或者 直接在设计视图的文本框中输入),见图 4-11 右侧的设计视图。

(6)在学号页眉中添加一个文本框控件,附加标签的标题为"序号"。在文本框控件的 属性中, "控件来源"属性输入: =1(或者直接在设计视图中的文本框输入: =1), 文本框的 "运行总和"属性设为"工作组之上"。

(7)用"直线"控件画上适当的横竖线。

(8)为了使一个学生的信息显示之后,另一个学生的信息显示时能另起一页,可以右击 图 4-11 右边的设计视图的"学号页脚",调出属性,如图 4-13 所示,对"学号页脚"的"强 制分页"属性设为"节后"。

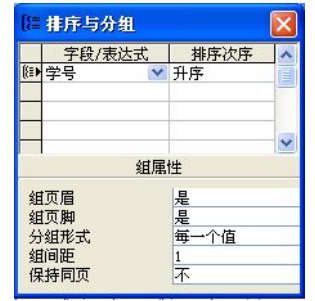

图 4-12 "排序与分组"对话框 财务 2000 - 图 4-13 "学号页脚"属性框

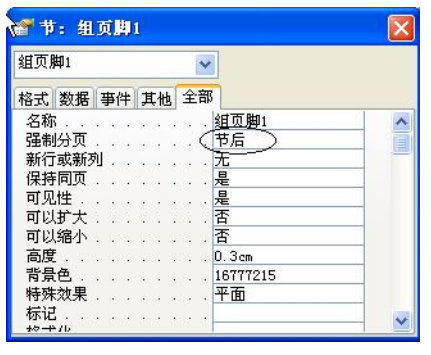

2.有关排序与分组

在报表中,最多可以按 10 个字段或表达式进行排序、分组。在图 4-12 所示的"排序与分 组"对话框中,对于所选字段可以升序也可以降序(在"排序次序"中选择)。还可以只排序 不分组(在图 4-12 中"组属性"的"组页眉"、"组页脚"可以选择"是"或"否")。

3. 以"综合查询"为数据源建立如图 4-14 所示的"按分数段分组报表"

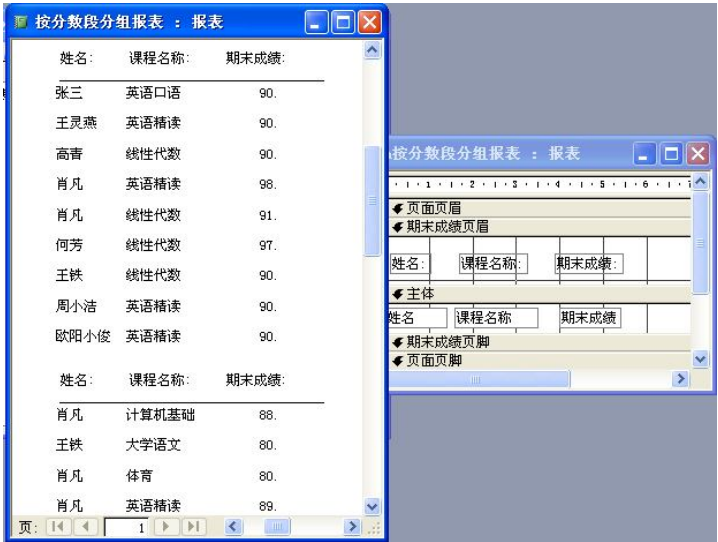

图 4-14 按分数段分组报表

(1) 双击"在设计视图中创建报表", 选择"综合杳 询"作为记录源。

(2) 单击工具栏中的"排序与分组"按钮, 打开"排 序与分组"对话框,如图 4-15 所示,并按图 4-15 所示将"组 页眉"及"组页脚"均设为"是","排序次序"选"降序", "分组形式"选"间隔","组间距"选 10,即期末成绩的 分数按 10 分间隔分组。

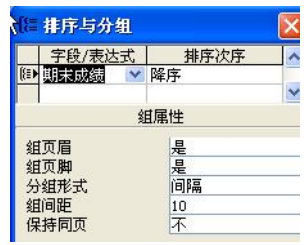

(3)按图 4-14 右侧的设计视图排列字段位置,并添 图4-15 "排序与分组"对话框 加直线控件。

#### 4.2.3 上机实例——分组计算

参考图 4-16 所示建立"总评成绩单"报表。

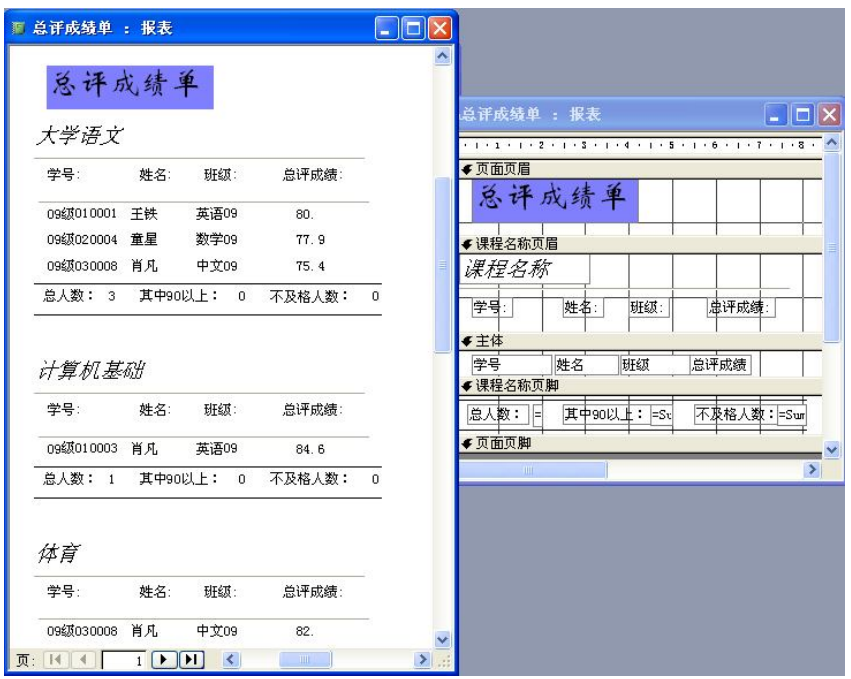

图 4-16 "总评成绩单"报表

在 4.2.2 的两个实例中,所需的字段应该来自于 3 个表,但由于在第 2 章中建立过一个"综 合查询",综合查询中包含报表所需的字段,因此报表 的数据源是单个查询。

从图 4-16 中可以看出,本例中要建立的报表,所 需字段也来自 3 个表, 如果不用"综合查询"作为数 据源,也可用另一种方法来选取数据源(即记录源)。

(1)在报表的设计视图中,打开报表的属性框, 如图 4-17 所示,单击记录源旁边的 … 按钮, 打开 SQL 语句"杳询生成器",如图 4-18 所示,将"显示表" 对话框中的"学生信息表"、"成绩表"及"课程表"3 个表添加到 SQL 语句"查询生成器"中,单击"显示 表"对话框中的"关闭"按钮。实际上这就是查询的 设计视图。

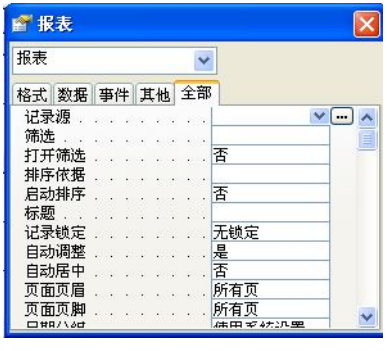

图 4-17 报表的属性对话框

将所需字段姓名、学号、班级、总评成绩及课程名称拖入到设计视图的网格中,如图 4-18 所示。关闭 SQL 查询生成器。现在报表的记录源已经设置完毕。

(2)以课程名称分组建立组页眉与组页脚(仿照上例)。参考图 4-16 右侧的设计视图, 将字段放在合适的位置,并按图 4-16 所示添加直线、标签及文本框控件。

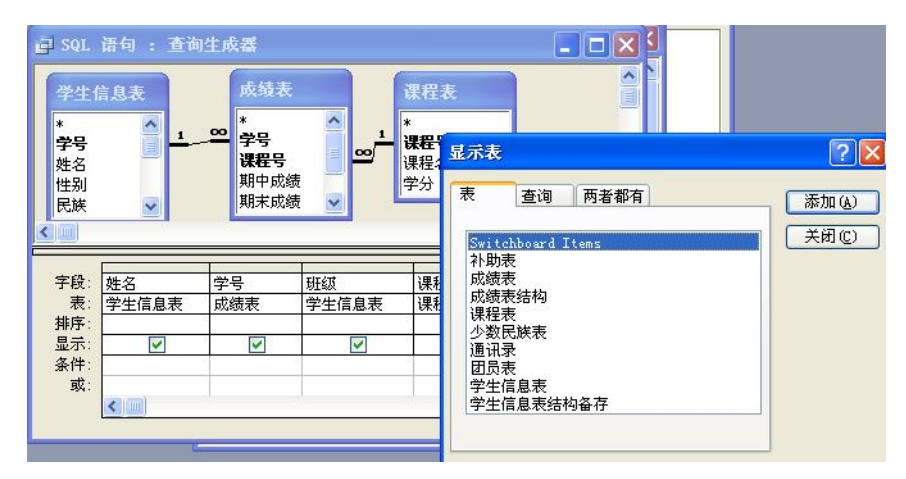

图 4-18 SQL 语句查询生成器

(3)在"课程名称页脚"中用 3 个文本框作为计算框,"总人数"文本框中输入:=count(\*), "90 分以上"文本框中输入: =sum(iif(总评成绩>=90,1,0)), "不及格人数"文本框中输入: =sum(iif(总评成绩<60,1,0))。

### 4.2.4 上机实例——添加子报表

先建立一个"学生信息主报表",再用"子窗体/子报表"控件添加子报表。

以"学生信息表"为数据源,用向导建立"学生信息主报表"(只选择学号、姓名、班级 3 个字段)。

以设计视图打开"学生信息主报表",使工具箱中的"控件向导"按钮被按下,用"子窗 体/子报表"控件在主体节中创建一个子报表,在"子报表向导"对话框中选择"使用现有的 表和杳询"单选按钮,如图 4-19 所示。在下一个向导框中选择"成绩表", 选择"成绩表"中 的课程号及期末成绩字段。因为"学生信息表"与"成绩表"已经建立了关联,所以在下一个 向导框中选择"从列表中选择"单选按钮,以确定学号字段为链接字段,如图 4-20 所示。最 后将子报表命名为"成绩子报表"。

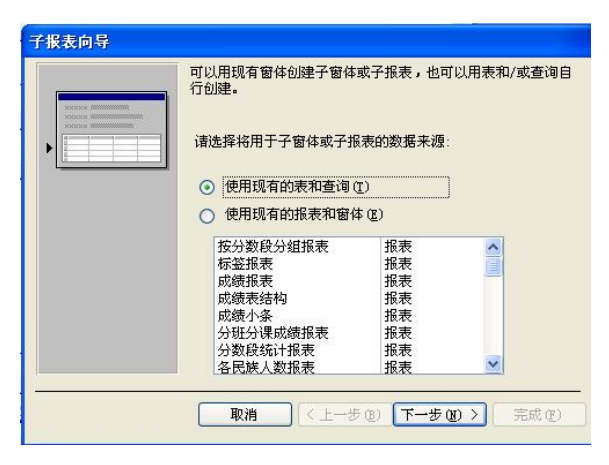

图 4-19 "子报表向导"对话框(一)

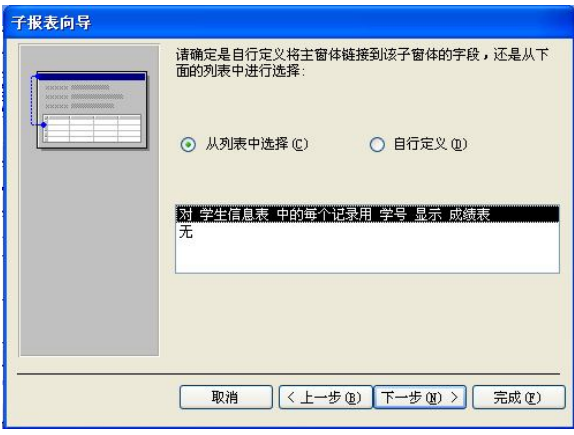

图 4-20 "子报表向导"(二)

打印预览的结果,如图 4-21 所示。

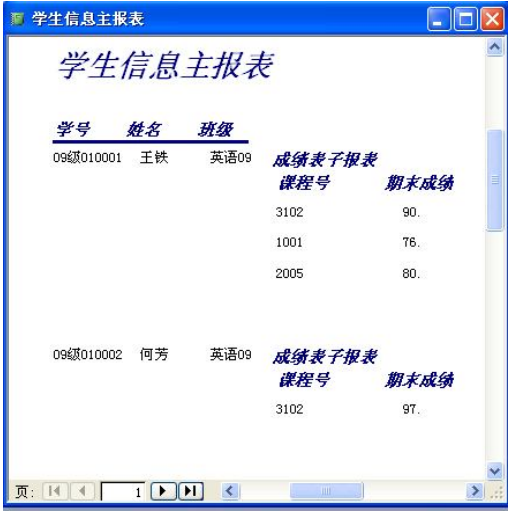

图 4-21 主/子报表

## 4.3.1 习题

- 一、选择题
- 1.下列( )不是报表视图。
	-
	-
- 2.以下叙述( )是正确的。
	-
	-
- A. 设计视图 **B. 打印预览视图**
- C. 页面视图 **D. D. 版式预览视图** 
	- A. 报表只能输入数据 B. 报表可以输入和输出数据
	- C. 报表只能输出数据 D. 报表不能输入和输出数据

<sup>4.3</sup> 习题与实验

**114 数据库 Access 案例教程** 

3.报表的数据源( )。 A. 只能是表对象 **B. 只能是查询对**象 C.可以是任意对象 D.只能是表对象或查询对象 4. 报表页脚的内容只能在报表的()打印输出。 A. 第一页顶部 **B. 每页**顶部 C. 每页底部 **D. 最后一页底**部 5.要在报表每一页的顶部都能输出信息,应设置( )。 A. 报表页眉 **B. 页面页眉** C.页面页脚 D.报表页脚 6.要实现报表的分组统计,操作的区域应该在( )。 A.报表页眉或报表页脚区域 B.页面页眉或页面页脚区域 C.组页眉或组页脚区域 D.主体节 7.想要在报表中对各门课程的成绩,按班级分别计算合计、均值、最大值、最小值等, 则需要设置( )。 A. 分组级别 **B. 汇总选项** C.分组间隔 D.排序字段 8.在报表中最多提供( )个字段排序。 A.1 B.8 C.10 D.2 9. 要在报表的每页底部显示格式为"第 2 页, 共 20 页"的页码, 计算控件的控件来源 应设置为( )。 A."第"&[Page]& "页,共"&[Pages]& "页" B.="第"&[Page]& "页,共"&[Pages]& "页" C.=第&[Page]&页,共&[Pages]&页 D.=第[Page]页,共[Pages]页 10. 报表的某个"文本框"控件来源属性为"=2\*10+1", 在"打印预览"视图中,该文 本框显示的信息是( )。 A. 21 B. =2\*10+1 C. 2\*10+1 D. 出错 二、填空题 1. 报表主要的视图方式有( )、( )和( )。 2. 报表由( )、( )、( )、( )、( )、( )和( )7个部分(节)组成。 3. "自动创建报表"有两种形式, "纵栏式"和()。 4. 报表页眉的内容只能在报表的()打印输出。 5. 报表可以建立多层的组页眉和组页脚,但层次不能太多,一般不超过()层。 三、思考题 1. 如何为报表指定数据源? 2.报表与窗体有何主要区别? 3.如何为报表插入页码、日期和时间? 4.如何为报表添加组页眉、组页脚?

### 4.3.2 实验一

以下习题在"学籍管理系统"数据库中完成。

1. 在"新建报表"对话框中,选择"图表向导",以"学生信息表"为数据源,用饼图 表示各民族人数,报表名为"各民族人数报表",如图 4-22 所示。

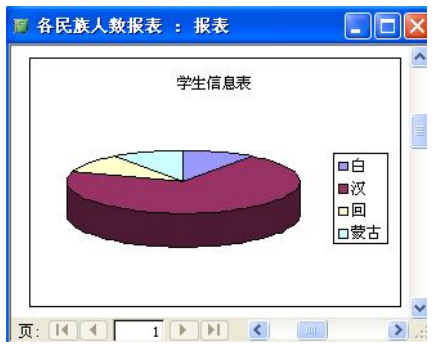

图 4-22 图表报表

2. 以"学生信息表"为数据源,用"自动创建报表"创建"纵栏式"、"表格式"两个报

表,分别命名为"学生信息纵栏报表"、"学生信息表格报表"。

3. 以"团员表"为数据源,用向导创建名为"团员报表"的报表。

4. 用"标签报表"创建如图 4-23 所示的"成绩小条"报表。

5.用设计视图创建如图 4-24 所示的"分班分课成绩报表"。

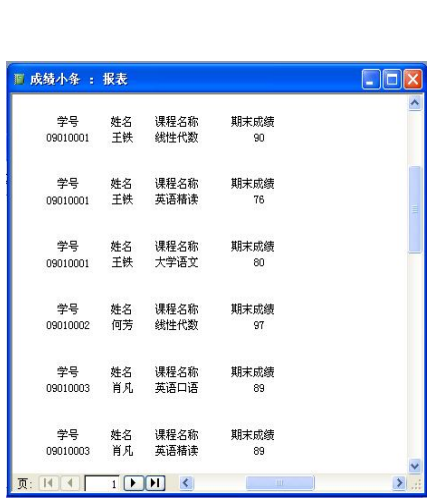

图 4-23 "成绩小条"报表 财务 2000 2000 图 4-24 分班分课成绩报表

|                                                                                                    |     | 成绩表                        |                |            |      |  |
|----------------------------------------------------------------------------------------------------|-----|----------------------------|----------------|------------|------|--|
| 数学09                                                                                                    |     | 人次: 8                      |                |            |      |  |
| 英语精读                                                                                                    |     | 选修人数:                      | $\overline{1}$ |            |      |  |
| 学号                                                                                                    |     | 姓名: 期中成績: 期末成績: 平时成績: 总评成績 |                |            |      |  |
| 09级5020006 干灵燕                                                                                                 |     | 20                         | 90.            | 39.        | 63.9 |  |
| 英语口语                                                                                                    |     | 洗修 人数                      | 3              |            |      |  |
| 学문 : 1998년 - 1999년 - 1999년 - 1999년 - 1999년 - 1999년 - 1999년 - 1999년 - 1999년 - 1999년 - 1999년 - 1999년 - 1999년 - 1 |     | 姓名: 期中成績: 期末成績: 平时成绩: 总评成績 |                |            |      |  |
| 09级020005 王芳                                                                                                   |     | 88                         | 70.            | 50         | 73 4 |  |
| 09级020006 干灵燕                                                                                                  |     | 50.                        | $-9.$          | 8.         | 21.2 |  |
| 09级6020007 高春                                                                                                  |     | 64.                        | 60.            | <b>T6.</b> | 62.8 |  |
| 大学语文                                                                                                    |     | 选修人数                       | $\mathbf{1}$   |            |      |  |
| 学문                                                                                                    |     | 姓名: 期中成績: 期末成績: 平时成績: 总评成績 |                |            |      |  |
| 09级020004 童星                                                                                                   |     | 75.                        | 79.            | 80.        | 77.9 |  |
| 线性代数                                                                                                    |     | 选修人数:                      | $\overline{2}$ |            |      |  |
| 学号:                                                                                                    |     | 姓名: 期中成績: 期末成績: 平时成績: 总评成績 |                |            |      |  |
| 09幻020007 高書                                                                                                   |     | 84.                        | 90.            | 84.        | 87.6 |  |
| 09级020005 王芳                                                                                                   |     | 90.                        | 60.            | 77.        | 70.7 |  |
| 体育                                                                                                    |     | 选修人数:                      | $\overline{1}$ |            |      |  |
| 学号:                                                                                                    |     | 姓名: 期中成績: 期末成績: 平时成績: 总评成绩 |                |            |      |  |
| 09幻020004                                                                                                    | 童星  | 84                         | 70.            | 84         | 75.6 |  |
| 英语09                                                                                                    |     | 人次: 8                      |                |            |      |  |
| 英语精读                                                                                                    |     | 洗修人数:                      | $\mathfrak{p}$ |            |      |  |
| 学목:                                                                                                    |     | 姓名: 期中成績:期末成績:平时成績: 总评成績   |                |            |      |  |
| 09级010003                                                                                                    | 肖月. | 70.                        | 89.            | 88.        | 83.2 |  |

提示: 按班级及课程名称两个字段建立组页眉/组页脚, 见图 4-25 中"排序与分组"对话 框的设置。

6.以"分数段统计"查询为数据源,建立如图 4-26 所示的"分数段统计报表"。

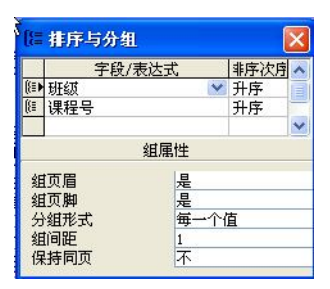

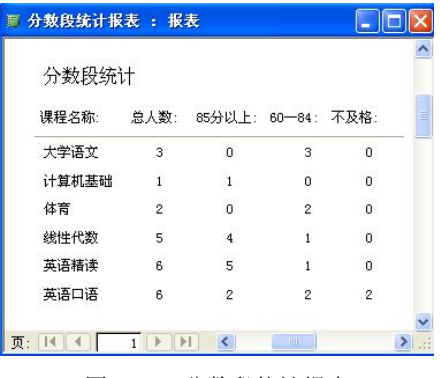

图 4-25 "排序与分组"对话框 图 4-26 分数段统计报表

### 4.3.3 实验二

以下实验在"教师任课系统"数据库中完成。

- 1. 以"奖学金表"为数据源,建立"奖学金报表",如图 4-27 所示。
- 2. 建立"教师任课综合报表",如图 4-28 所示。

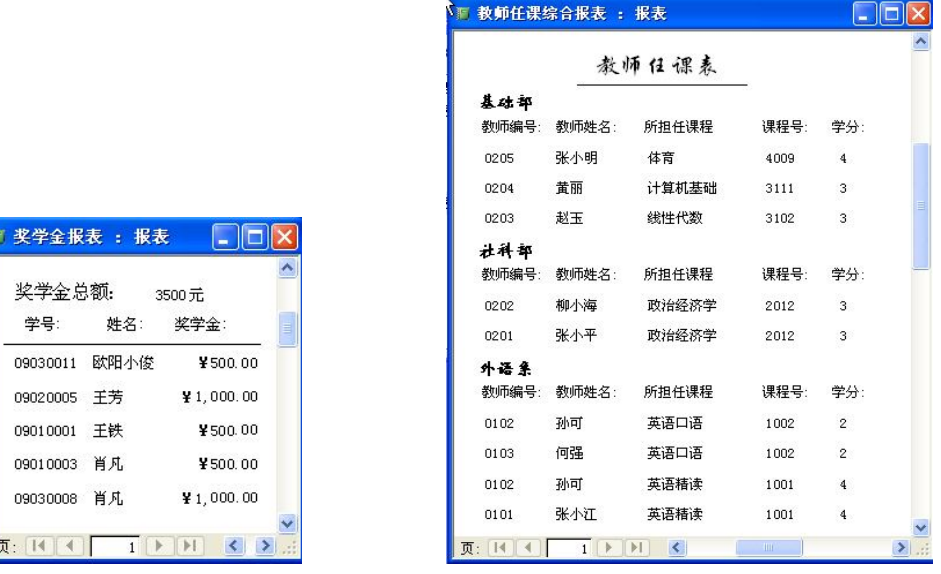

图 4-27 奖学金报表 网络罗马 医 4-28 教师任课综合报表

3. 以"教师任课表"为数据源,选择表中所有字段,建立标签报表,格式自定。报表名 为"教师信息标签报表"。

4.建立"成绩册报表",如图 4-29 所示。

5.修改"切换面板"。

| 英语精读 | 1001                    | 年至                      | 学期<br>年第 |              |              |            |  |
|------|-------------------------|-------------------------|----------|--------------|--------------|------------|--|
| HF幻: | 学목:                     | 姓名:                     | 期中成绩:    | 期末成绩:        | 平时成绩:        | 总评成绩:      |  |
| 数学09 | 09级020006               | 千灵燕                     | 20.      | 90.          | 39.          | 63.9       |  |
| 英语09 | 09级010003               | 肖 凡                     | 70.      | 89.          | 88.          | 83.2       |  |
| 英语09 | 09级010001               | 王铁                      | 94.      | 76.          | 66.          | 80.4       |  |
| 中文09 | 09级030008               | 肖凡                      | 90.      | 98.          | 87.          | 94.5       |  |
| 中文09 | 09 3030009              | 周小洁                     | 80.      | 90.          | 89.          | 86.9       |  |
| 中文09 | 09级030011               | 欧阳小俊                    | 80.      | 90.          | 89.          | 86.9       |  |
|      | 90分以上                   | $70 - 89$               |          | $60 - 69$    | 不及格          | 总人数        |  |
| 期中统计 | $\overline{2}$          | 3                       |          | Ō            | $\mathbf{1}$ | 6          |  |
| 期末统计 | $\overline{\mathbf{4}}$ | 2                       |          | 0            | 0            | 6          |  |
| 总评统计 | $\mathbf{1}$            | $\overline{\mathbf{4}}$ |          | $\mathbf{1}$ | 0            | 6          |  |
|      |                         |                         |          |              | 教师签名:        |            |  |
|      |                         |                         |          |              | 制表日期:        | 2009年12月22 |  |

图 4-29 成绩册报表

导入"学籍管理系统"中的"切换面板"窗体、"期末成绩查询窗"、"学生信息窗"、"综 合查询"、"分数段统计报表"及 Switchboard Items 表。

按图 4-30 所示,给主切换面板增加一个项目:报表输出。报表输出的子项目如图 4-31 所示。

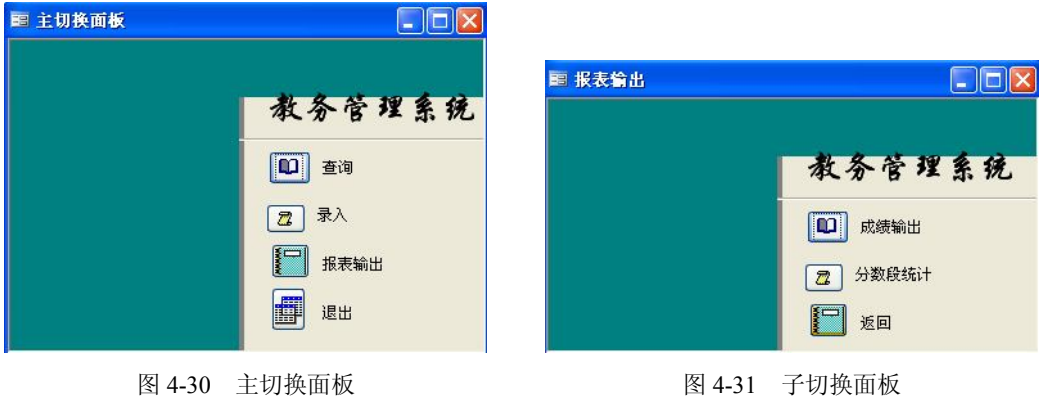

在图 4-31 中,单击"成绩输出"时,打开如图 4-29 所示的"成绩册报表";单击"分数 段统计"时,打开如图 4-26 所示的"分数段统计报表"。

按图 4-30 所示,在设计视图中修改标题。